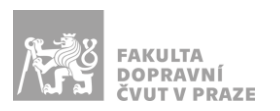

# Návod na obsluhu přednáškového sálu

přednáškový sál s počítačem, dotykovým panelem, přípojným místem a ozvučením

# OVLÁDACÍ PANEL

Veškerá technika učebny se ovládá skrze dotykový ovládací panel umístěný na katedře (obr. 1 vpravo).

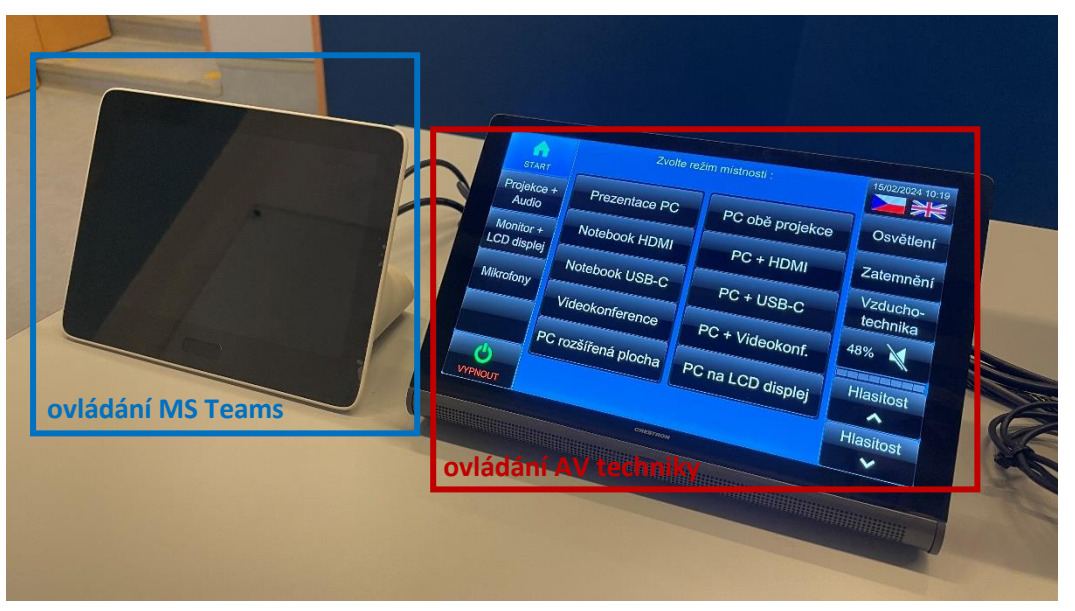

**Obrázek 1: dotykové panely na katedře**

### Spuštění systému

Ve výchozím stavu je systém vypnut. Probudíte ho poklepáním na displej panelu a stisknutím zeleného tlačítka "Zapnout AV systém" (obr. 2) systém zapnete.

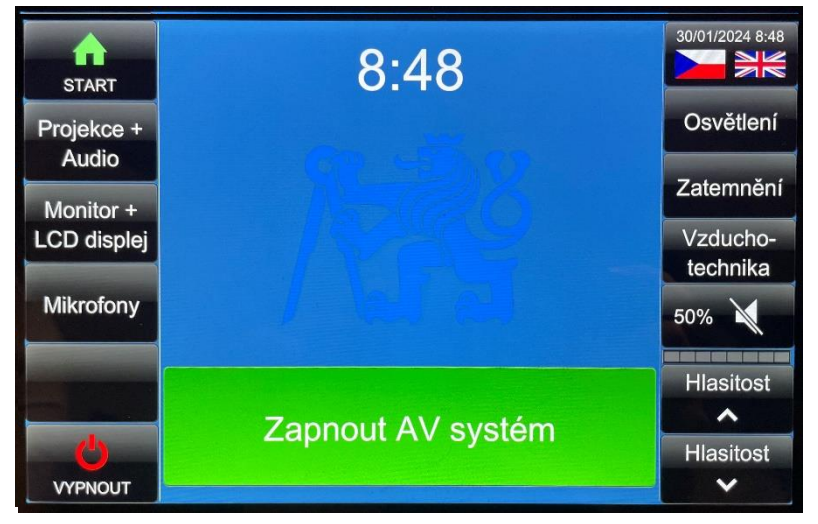

**Obrázek 2: nabídka Start**

Po spuštění systému se dostanete do nabídky "Start", kde si lze vybrat z deseti předem nakonfigurovaných režimů (obr. 3).

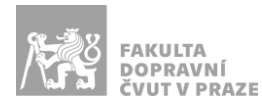

| i mi<br><b>START</b>     | Zvolte režim místnosti : | 08/03/2024 11:39             |                      |  |  |
|--------------------------|--------------------------|------------------------------|----------------------|--|--|
| Projekce +<br>Audio      | Prezentace PC            | PC + interaktivní<br>tabule  | Osvětlení            |  |  |
| Monitor +<br>LCD displej | Notebook HDMI            | PC + HDMI                    | Zatemnění            |  |  |
|                          | Notebook USB-C           | PC + USB-C                   | Vzducho-<br>technika |  |  |
| <b>Mikrofony</b>         | Videokonference          | HDMI + interaktivní<br>tabul | 50%                  |  |  |
|                          | PC rozšířená plocha      | USB-C + interaktivní<br>tabu | <b>Hlasitost</b>     |  |  |
| <b>VYPNOUT</b>           |                          |                              |                      |  |  |

**Obrázek 3: nabídka režimů místnosti**

Popis jednotlivých režimů

- 1. **Prezentace PC** výstup z PC na obě plátna
- 2. **Notebook HDMI** výstup z HDMI na obě plátna
- 3. **Notebook USB-C** výstup z USB-C na obě plátna
- 4. **Videokonference**  výstup z PC na obě plátna, výstup z videokonference na interaktivní tabuli, *funkce videokonference na straně 6 a 7*
- 5. **PC rozšířená plocha –** na jednom plátně zrcadlení PC, na druhém plátně rozšířená plocha PC, *funkce popsána na straně 5 v odstavci "Promítání z počítače v katedře"*
- 6. **PC + interaktivní tabule**  výstup z PC na obě plátna a na interaktivní tabuli
- 7. **PC + HDMI** výstup z PC na jedno plátno, výstup z HDMI na druhé plátno
- 8. **PC + USB-C**  výstup z PC na jedno plátno, výstup z USB-C na druhé plátno
- 9. **HDMI + interaktivní tabule**  výstup z HDMI na obě plátna a na interaktivní tabuli
- 10. **USB-C + interaktivní tabule**  výstup z USB-C na obě plátna a na interaktivní tabuli

### Volba zdrojů obrazu a zvuku

Pokud Vám žádný z režimů popsaných výše (obr. 3) nevyhovuje, je možné si nakonfigurovat zdroje signálu jednotlivých projektorů a displejů zvlášť.

Toto nastavení se provádí v menu "**Projekce + Audio**" (volba zdroje obrazu na jednotlivých projektorech + zvuku z reproduktorů, obr. 5) a "Monitor + LCD displej" (volba zdroje obrazu na monitoru na katedře a na dotykovém panelu, obr. 4), kde lze pro každý výstup zvolit libovolný zdroj z nabídky.

| m                        | levá projekce-               |                         |                        | pravá projekce-                                                         | $\blacksquare$<br>08/03/2024 11:38 | -monitor                   |                   | <b>LCD</b> displej                                |                      | 30/01/2024 8:49<br>$\geq$ |                           |
|--------------------------|------------------------------|-------------------------|------------------------|-------------------------------------------------------------------------|------------------------------------|----------------------------|-------------------|---------------------------------------------------|----------------------|---------------------------|---------------------------|
| <b>START</b>             | PC<br>katedra                | rozšířená<br>plocha     | <b>PC</b><br>katedra   | rozšířená<br>plocha                                                     | M <sub>g</sub><br>Osvětlení        | <b>START</b><br>Projekce + | PC<br>katedra.    | rozšířená<br>plocha                               | <b>PC</b><br>katedra | rozšířená<br>plocha       | Osvětlení                 |
| Projekce +<br>Audio      | Notebook<br>USB-C            | Notebook<br><b>HDMI</b> | Notebook<br>USB-C      | Notebook<br><b>HDMI</b>                                                 | Zatemnění                          | Audio<br>Monitor +         | Notebook<br>USB-C | Notebook<br><b>HDMI</b>                           | Notebook<br>USB-C    | Notebook<br><b>HDMI</b>   | Zatemnění                 |
| Monitor +<br>LCD displej | Video<br>conf.               | Android<br>LCD          | Video<br>conf.         | Android<br><b>LCD</b>                                                   | Vzducho-                           | <b>LCD</b> displei         | Video-            |                                                   | Video                | O                         | Vzducho-<br>technika      |
| Mikrofony                | AirMedia<br>code: 0178       | لالتا<br><b>VYPNOUT</b> | AirMedia<br>code: 0178 | O<br><b>VYPNOUT</b>                                                     | technika<br>X<br>50%               | Mikrofony                  | conf.             |                                                   | conf.                | <b>VYPNOUT</b>            | $\blacktriangle$<br>50%   |
|                          | zvuk z reproduktorů<br>Video |                         |                        | 973 CELL COO BEST AND YOU AND AND T<br>zvuk z reproduktorů<br>Hlasitost |                                    |                            |                   | 20 MIN 2007 2011 2012 2012 2013 2014<br>Hlasitost |                      |                           |                           |
|                          | PC katedra                   | Notebook                | Notebook               | conf.                                                                   | $\lambda$                          |                            | <b>PC</b>         | Notebook                                          | Notebook             | Video                     | $\lambda$                 |
| ტ<br><b>VYPNOUT</b>      | Android<br><b>LCD</b>        | <b>HDMI</b>             | USB-C                  | AirMedia                                                                | Hlasitost<br>$\checkmark$          | ۰<br><b>VYPNOUT</b>        | katedra           | <b>HDMI</b>                                       | USB-C                | conf.                     | Hlasitost<br>$\checkmark$ |

**Obrázek 5: volba vstupu projektorů a zvuku** (strany **Obrázek 4: volba vstupu monitoru a dotykového panelu**projektorů z pohledu přednášejícího)

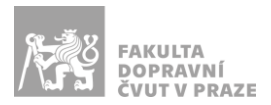

V levém horním rohu každého tlačítka se nachází indikátor, který signalizuje, zda je daný zdroj připojen (červená = odpojen, zelená = připojen).

### Hlasitost zvuku

Hlasitost zvuku z reproduktorů lze regulovat na ovládacím panelu tlačítky v pravém dolním rohu.

### Hlasitost mikrofonu

V sále je dostupný mikrofon, který se zapíná stiskem tlačítka vespod mikrofonu (obr. 6).

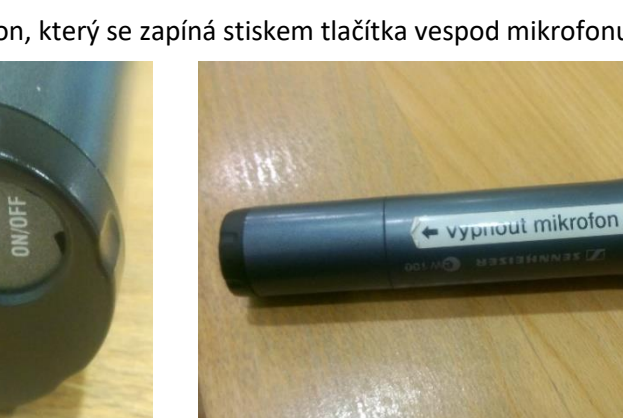

**Obrázek 6: zapnutí mikrofonu Obrázek 7: mikrofon**

Jeho hlasitost se reguluje na ovládacím panelu v nabídce "Mikrofony" jako Mikrofon 1 (obr. 8).

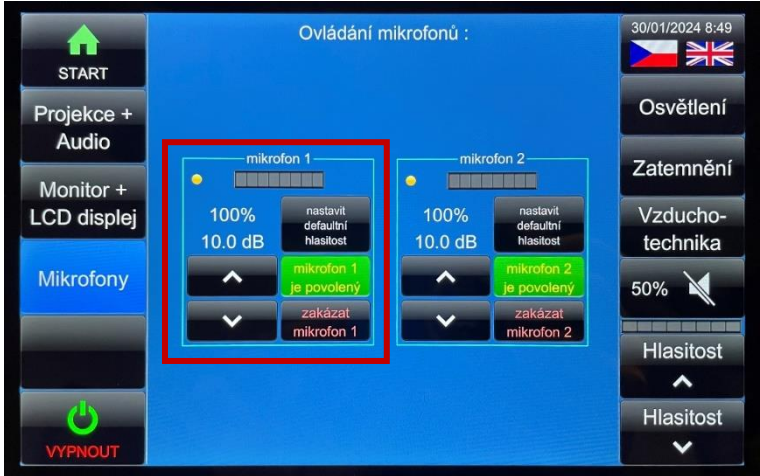

**Obrázek 8: regulace hlasitosti mikrofonu**

Pokud mikrofon nefunguje, s největší pravděpodobností je vybitá baterie. V takovém případě si vyzvedněte novou baterii u správkyně budovy (první dveře před vrátnicí vpravo po vstupu do budovy), případně na vrátnici.

Po skončení prezentace prosím mikrofon **vypněte**.

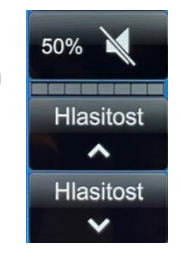

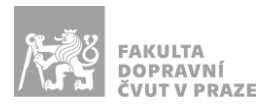

# Ovládání osvětlení

Osvětlení učebny lze ovládat přímo z ovládacího panelu v nabídce "**Osvětlení**" (obr. 9).

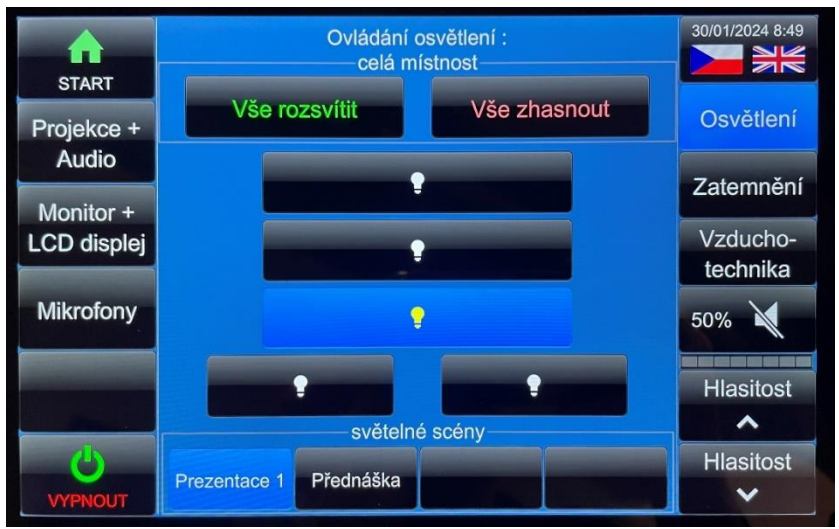

**Obrázek 9: ovládání osvětlení**

Celou místnost lze rozsvítit či zhasnout jediným tlačítkem, rozsvítit jednotlivá světla umístěná z vašeho pohledu nebo si vybrat z přednastavených světelných scén:

- **Prezentace 1** rozsvícené jsou tři řady světel nad lavicemi,
- **Přednáška**  rozsvícená jsou obě světla nad katedrou a řada nad horními lavicemi.

# Ovládání zatemnění

Zatemnění učebny lze ovládat přímo z ovládacího panelu v nabídce "Zatemnění".

Zatemnění celé místnosti nebo jednotlivé žaluzie se ovládají třemi tlačítky:

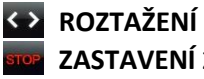

**ZASTAVENÍ** ZATAHOVÁNÍ/ROZTAHOVÁNÍ

**ZATAŽENÍ** 

# Ovládání vzduchotechniky

| $\blacksquare$<br><b>START</b> | Vzduchotechnika   | 08/03/2024 10:27<br>$rac{N}{N}$ |                      |
|--------------------------------|-------------------|---------------------------------|----------------------|
| Projekce +<br>Audio            | zapnout / vypnout | Osvětlení                       |                      |
| Monitor +                      | režim             | režim                           | Zatemnění            |
| LCD displej                    | vytápění          | chlazení                        | Vzducho-<br>technika |
| <b>Mikrofony</b>               | teplota           | otáčky                          | 50%                  |
|                                | $23^{\circ}$ C    | 15%                             | <b>Hlasitost</b>     |
|                                |                   |                                 | ⌒                    |
| <b>VYPNOUT</b>                 |                   |                                 | <b>Hlasitost</b>     |

**Obrázek 10: ovládání vzduchotechniky**

**Důležité:** Pokud budete zapínat vzduchotechniku, je potřeba ji po skončení přednášky vypnout zvlášť.

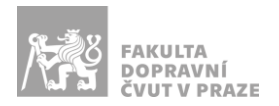

# Vypnutí systému

Po ukončení výuky prosím vypněte všechnu AV techniku přes nabídku "Vypnout" (obr. 10 červeně).

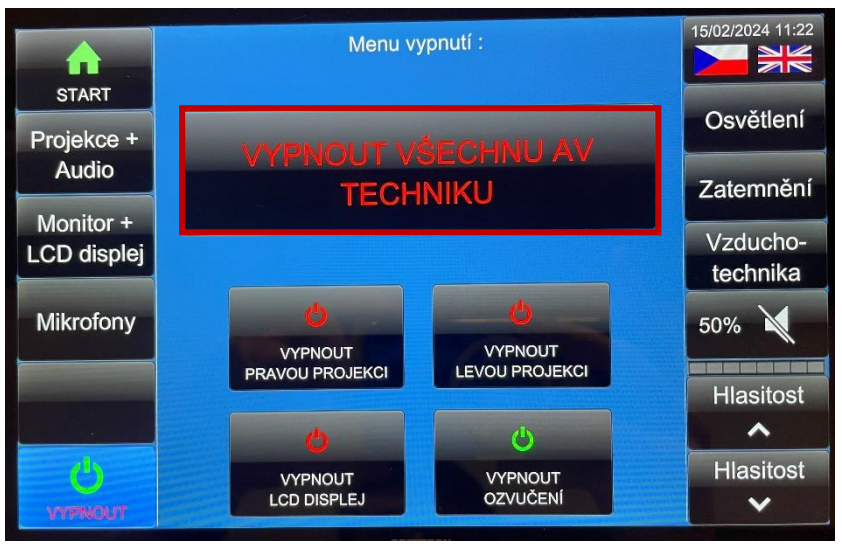

**Obrázek 11: menu vypnutí**

Po vypnutí systému dojde k navrácení učebny do výchozího stavu, světla zhasnou až na jednu řadu (tuto řadu světel zhasněte při odchodu vypínačem u dveří).

**Počítač v katedře nevypínejte. Pokud budete zapínat vzduchotechniku, je potřeba ji po skončení přednášky vypnout zvlášť.**

# PŘÍPOJNÉ MÍSTO

Své zařízení si můžete připojit do přípojného místa skrze **HDMI** nebo **USB-C**. Obě rozhraní umí přenášet obraz i zvuk, skrz USB-C se zařízení umí i dobíjet a připojit do sítě.

Pro promítání z vašeho zařízení vyberte jeden z režimů místnosti s názvem obsahujícím HDMI nebo USB-C (podle použitého rozhraní). Bližší popis režimů naleznete na straně 2 návodu.

*UPOZORNĚNÍ: Ne každé zařízení s USB-C umí přes toto rozhraní přenášet obraz a nabíjet se. Pro obraz přes kabel USB-C musí vaše zařízení podporovat tzv.* DP Alternate Mode*, pro nabíjení* Power Delivery*.*

Chcete-li připojit zařízení **USB** (např. flash disk) k PC v katedře, využijte USB port v přípojném místě nebo USB kabel u monitoru.

# PROMÍTÁNÍ Z POČÍTAČE V KATEDŘE

Počítač v katedře by měl být stále zapnutý, proto ho prosím nevypínejte.

Z počítače vedou dva výstupy, první (primární) se ve všech režimech místnosti (viz str. 2) zobrazuje na monitoru na katedře. Druhý (sekundární) je pak žádoucí při použití režimu "PC rozšířená plocha".

Ve výchozím stavu, pro správnou funkčnost všech ostatních režimů místnosti, by měl být režim promítání (stiskněte klávesovou zkratku  $\blacksquare$ <sup>+ $\blacksquare$ ) nastaven na "Duplikovat", nicméně pro využití</sup> rozšířené plochy je možné ho přepnout na "Rozšířit".

**Pokud budete mít problémy s prezentováním z PC a nechcete použít rozšířenou plochu, vyzkoušejte**  neidříve stisknutí  $\blacksquare$ <sup>+ $\blacksquare$ </sup> a nastavení režimu promítání na "Duplikovat".

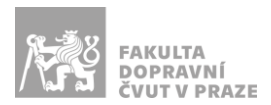

# VIDEOKONFERENČNÍ VYBAVENÍ – MICROSOFT TEAMS ROOM

Přednášková místnost je vybavena videokonferenčním systémem Microsoft Teams, který se ovládá skrze dotykový ovládací panel na katedře (obr. 1 vlevo).

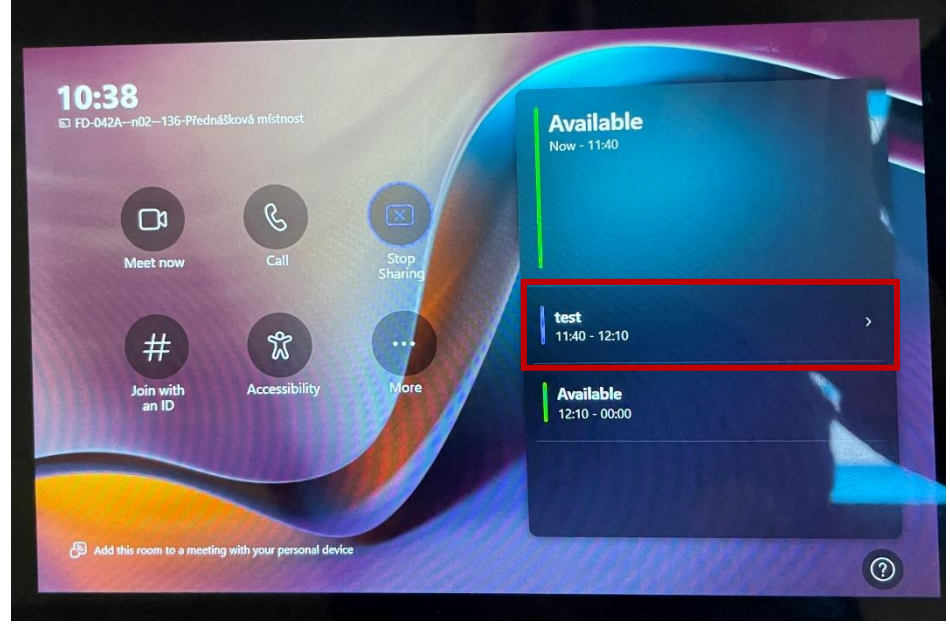

**Obrázek 12: výchozí menu videokonferenčního panelu**

Pro přepnutí učebny do režimu videokonference doporučujeme použít připravený režim místnosti "Videokonference" (viz str. 2), kdy je ve výchozím nastavení na projektorech zrcadlen obraz z PC a na dotykovém LCD panelu za katedrou je možné sledovat rozhraní MS Teams.

### Přihlášení do schůzky

V závislosti na tom, zda již máte schůzku vytvořenou, je možné připojení do schůzky několika způsoby.

### Schůzku mám již předem vytvořenou

#### *Přidání učebny jako účastníka do naplánované schůzky*

Učebnu můžete před zahájením schůzky přidat do již naplánované akce. Ve vašem počítači v MS Teams pak jako účastníka schůzky přidejte uživatele se jménem:

#### **FD-042A--n02--136-Přednášková místnost**

Pokud je učebna přidána do naplánované schůzky, zobrazí se v jejím kalendáři ve výchozím menu (obr. 12 červeně). Kliknutím na danou schůzku v panelu se pak připojíte do hovoru z učebny.

#### *Přihlášení učebny do schůzky přes ID schůzky*

V menu (obr. 12) vyberte možnost "Join with an ID". Na obrazovce (obr. 13) do prvního pole zadejte ID schůzky a do druhého heslo.

#### Schůzku chci nyní zahájit přímo z učebny

Schůzku můžete zahájit v menu (obr. 12) možností "Meet now", kdy se zahájí prázdná schůzka a jednotlivé účastníky do ní budete muset postupně pozvat kliknutím na textové pole přímo ve schůzce (obr. 13 červeně) a napsáním jejich username.

Další možností je přímé zavolání jedné osobě možností "Call".

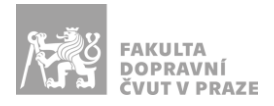

# Průběh schůzky

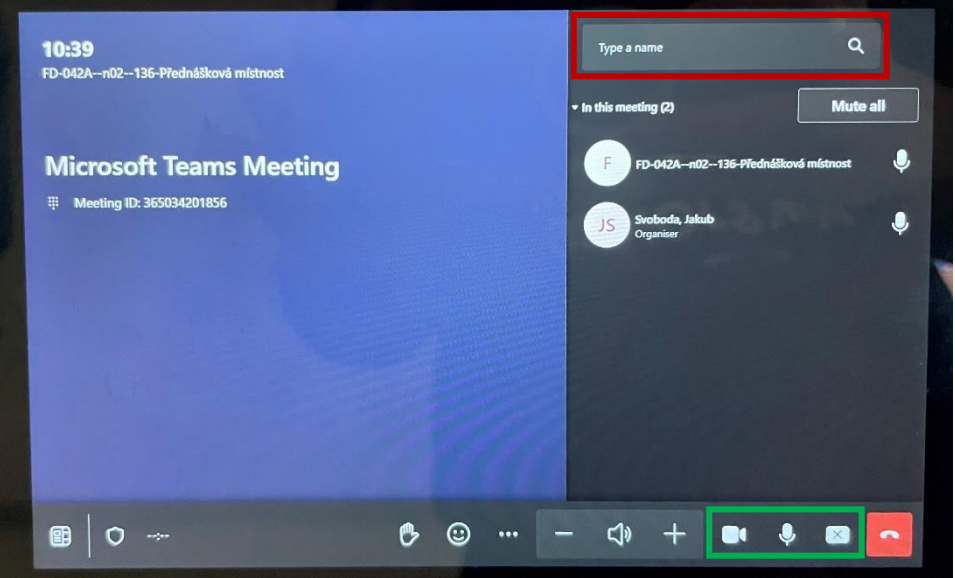

**Obrázek 13: uživatelské rozhraní ve schůzce**

Po připojení do schůzky se zobrazí klasické rozhraní MS Teams, ve kterém můžete ovládat schůzku, ztlumit mikrofon, vypnout/zapnout kameru a další.

#### Sdílení obrazovky

Ve výchozím stavu není ostatním účastníkům sdílena obrazovka PC v učebně. Sdílení zahájíte stisknutím tlačítka na obr. 13 v zeleném rámečku vpravo. Zde se vám zobrazí nabídka (obr. 14), kde vyberete levou možnost (obr. 14 zeleně).

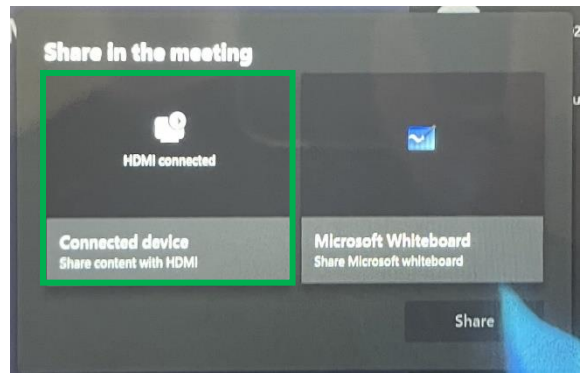

**Obrázek 14: sdílení obrazovky**

Stav sdílení můžete ve výchozím režimu místnosti "Videokonference" (viz str. 2) ověřit pohledem na dotykový LCD panel za Vámi. Pokud je obrazovka do schůzky sdílena, zobrazí se v rozhraní v červeném rámečku.

**Pokud není obrazovka PC na LCD panelu za Vámi vidět, je nutné na počítači po stisknutí klávesové**  zkratky **E** + **D** nastavit režim promítání na "Duplikovat".